## **How to Find Duplicate Entities**

The Duplicate Entities screen shows the existing entities that has matching setup with the new record the user is trying to add. This is to avoid adding the same entity to a different entity type.

- 1. On the user's menu panel, open an Entity menu (i.e Users, Vendors, Customers, etc)
- 2. On Entity search screen, click **New** button
- 3. Enter details on **Name, Contact, Email, Phone, Address,**
- 4. Click **Find Duplicates** toolbar button
- 5. Duplicate Entities will be displayed containing the matching existing records that has the same data with new record

**Note**: Results are not Location and Zip Code specific

**Note:** If Address and Zip/Postal fields has values + each of the field

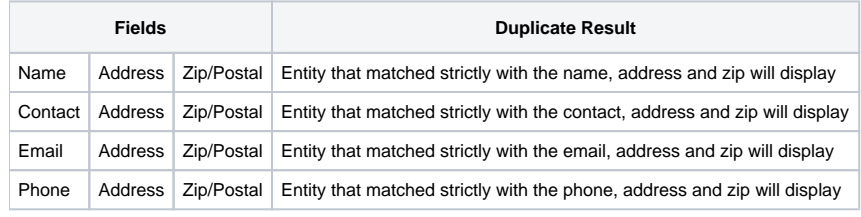

- 1. On the user's menu panel, open an Entity menu (i.e Users, Vendors, Customers, etc)
- 2. On Entity search screen, click **New** button

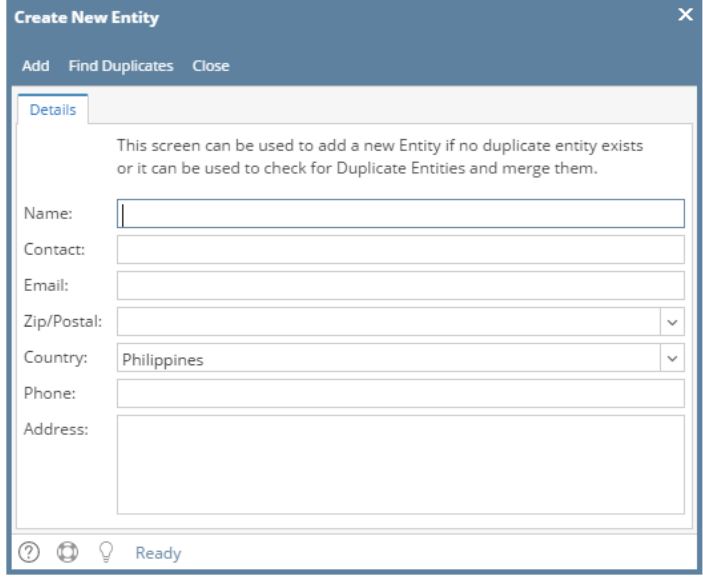

3. Enter details on **Name, Contact, Email, Phone, Address, Zip/Postal**

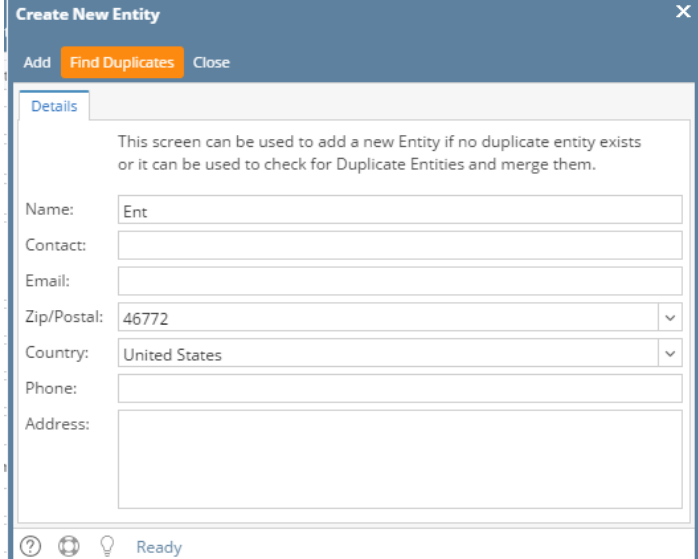

## 4. Click **Find Duplicates** toolbar button

5. Duplicate Entities will be displayed containing the matching existing records that has the same data with new record

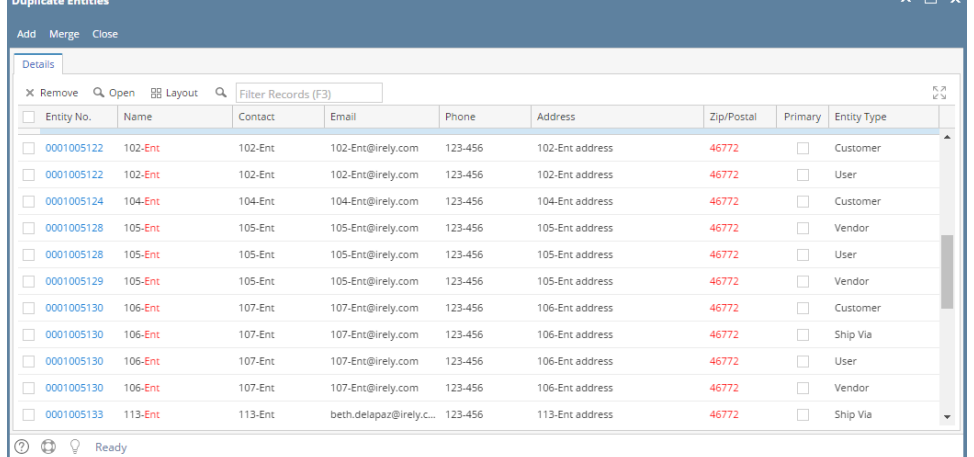

1. 2. On the user's menu panel, open an Entity menu (i.e Users, Vendors, Customers, etc) On Entity search screen, click **New** button

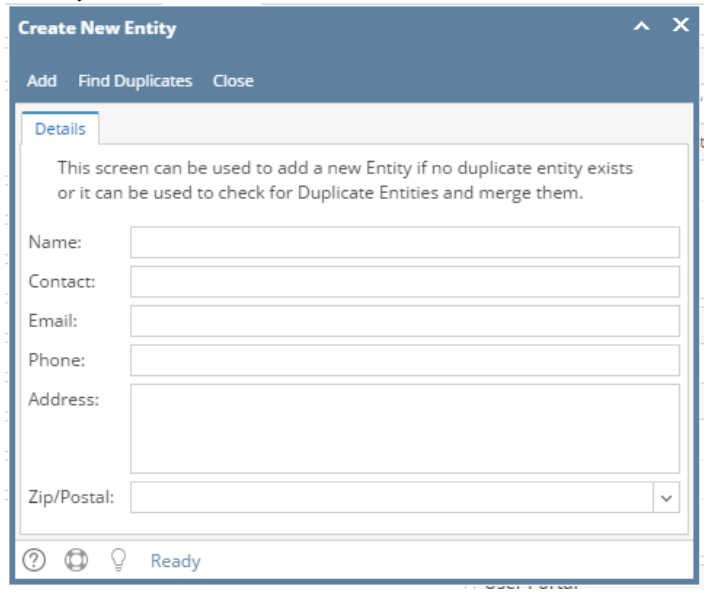

## 3. Enter details on **Name, Contact, Email, Phone, Address, Zip/Postal**

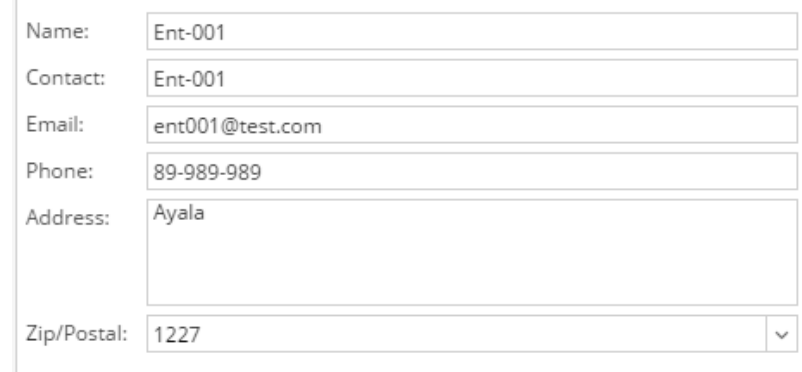

## 4. Click **Find Duplicates** toolbar button

5. Duplicate Entities will be displayed containing the matching existing records that has the same data with new record

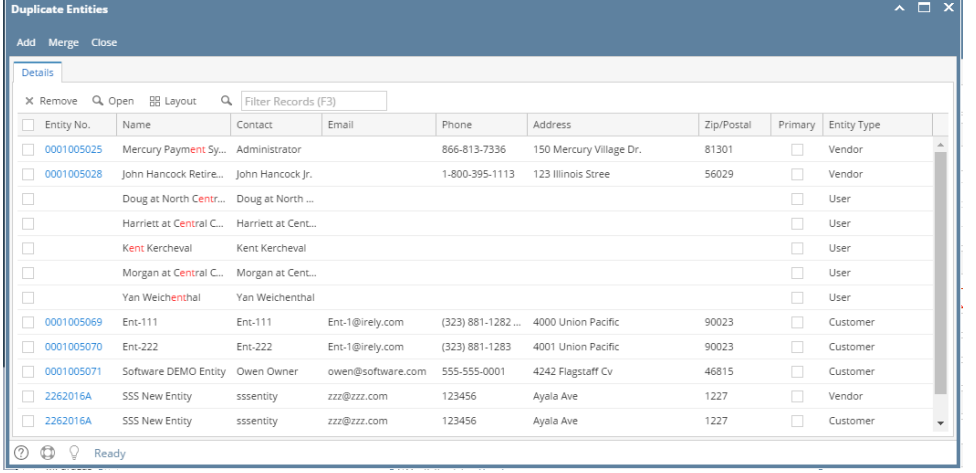